# **JUSHA 6MP Medical Display**

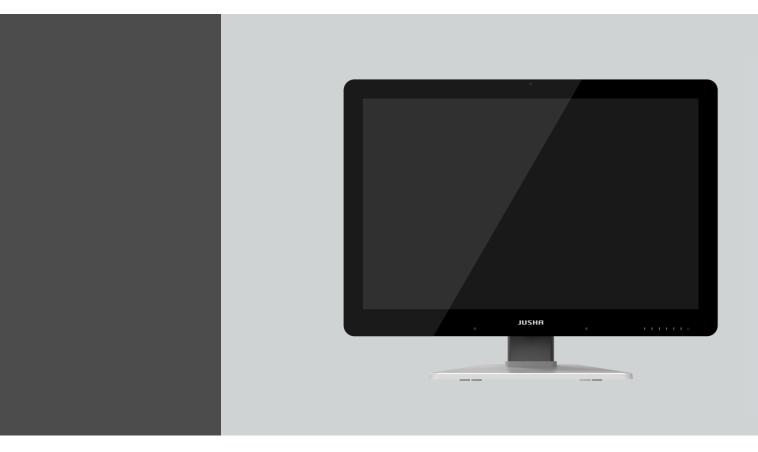

# JUSHA-C660G C660G JUSHA-C660 C660

**User Manual** 

Document No.: JSWI-03-187

#### Nanjing Jusha Display Technology Co., Ltd.

8A, Block 1, Nanjing International Service Outsourcing Mansion, No.301
Hanzhongmen Street, Nanjing City, Jiangsu Province, 210036 China
Tel: 0086-25-83305050
Fax: 0086-25-58783273
Free Hotline: 400-820-0556
800-820-0556
Visit us at the website: www.jusha.com.cn

© Nanjing Jusha Display Technology Co., Ltd. /All rights reserved /2022. Published by Nanjing Jusha Display Technology Co.,Ltd.

REV:A0

#### Contents

| 1. | Manual instructions                                 | 1  |
|----|-----------------------------------------------------|----|
|    | 1.1 About this manual                               | 1  |
|    | 1.2 Explanation of symbols                          | 1  |
|    | 1.3 Safety information                              | 2  |
| 2. | Overview                                            | 6  |
|    | 2.1 Features                                        | 6  |
|    | 2.2 Packing list                                    | 8  |
|    | 2.3 Front view and keypad                           |    |
|    | 2.4 Rear view and connection panel                  |    |
| 3  | Display installation                                |    |
|    | 3.1 Graphic card installation                       |    |
|    | 3.2 Adjusting the screen position                   | 13 |
|    | 3.2.1 Unlocking the height mechanism                |    |
|    | 3.2.2 Removing the covers                           |    |
|    | 3.2.3 Adjusting the tilt and swivel angel           |    |
|    | 3.3 Connecting the cables                           |    |
|    | 3.4 Installing the display to wall or suspended arm |    |
|    | 3.5 Multi-display configuration                     |    |
|    | 3.5.1 For Microsoft Windows XP operation system     |    |
|    | 3.5.2 For Microsoft Windows 7 operation system      |    |
|    | 3.5.3 For Microsoft Windows 10 operation system     |    |
|    | 3.5.4 Dual-screen settings                          |    |
| 4  | Display settings                                    |    |
|    | 4.1 First time starting up                          |    |
|    | 4.2 Sleeping                                        |    |
|    | 4.3 OSD overview                                    |    |
|    | 4.4 OSD operation                                   |    |
|    | 4.4.1 Open OSD                                      |    |
|    | 4.4.2 Exit OSD                                      |    |
|    | 4.4.2 LAR OSD<br>4.4.3 Change Backlight             |    |
|    | 4.4.4 Change Single/Dual Display                    |    |
|    | 4.4.5 Change Input Source                           |    |
|    | 4.4.6 Change Curve                                  |    |
|    | 4.4.7 Ambient Brightness Adaptation                 |    |
|    | 4.4.7 Amolent Binghtness Adaptation                 |    |
|    | 4.4.9 Reading Room                                  |    |
|    | 4.4.9 Reading Room                                  |    |
|    | 4.4.10 Embedded QA                                  |    |
|    | 4.4.11 Communication Switch                         |    |
|    | •                                                   |    |
|    | 4.4.13 OSD Language                                 |    |
|    | 4.4.14 Factory Reset                                |    |
|    | 4.4.15 Display Status                               |    |
|    | 4.5 Feature function setting                        |    |
|    | 4.5.1 SmarTouch                                     |    |
|    | 4.5.2 X-ray film viewing                            |    |
|    | 4.5.3 Spotlight                                     |    |
| ~  | 4.5.4 Keyboard LED                                  |    |
| 5. | Important information                               |    |
|    | 5.1 Technical specifications                        |    |
|    | 5.2 Environmental information                       |    |
|    | 5.3 Safety standard                                 |    |
|    | 5.4 Electromagnetic compatibility                   | 38 |

# Contents

| 41 |
|----|
| 42 |
| 44 |
| 44 |
| 44 |
| 45 |
| 47 |
| 47 |
| 48 |
| 49 |
| 50 |
| •  |

# 1. Manual instructions

# 1.1 About this manual

- This manual aims to guide users to install, configure and operate this professional medical display properly.
- When transferring the display to a third-party, please deliver this manual along with the display.
- Our goal is to provide you with the most accurate and usable documentation as soon as possible. If you discover any errors, please call us, or email.
- For any further questions about this manual, you are welcome to contact Nanjing Jusha Display Technology Co., Ltd. (hereinafter referred to as JUSHA).

# **1.2 Explanation of symbols**

This manual and product may use the symbols below.

|            | <b>Note</b><br>Gives extra information about the described subject.                           |
|------------|-----------------------------------------------------------------------------------------------|
|            | Warning<br>Indicates general cautionary, warning, or danger level information.                |
| <u>/</u>   | Electrical Shock Caution<br>Indicates possibility of electric shock.                          |
| $\bigcirc$ | <b>Prohibition</b><br>Indicates a general prohibition.                                        |
|            | *China Compulsory Certification (CCC)<br>Indicates the product meets the requirements of CCC. |

| Ĩ      | *Federal Communications Commission (FCC)<br>Indicates the product meets the requirements of FCC.                                 |
|--------|----------------------------------------------------------------------------------------------------|
| CE     | *Conformite European Certification (CE)<br>Indicates the product meets the requirements of CECertification.                      |
| EC REP | European Authorized Representatives<br>Gives information of the Authorized European representatives.                             |
| X      | Waste Electrical and Electronic Equipment Directive (WEEE)<br>2002/96/EC<br>Waste disposal should comply with local regulations. |
| i      | Recommend to refer the User Manual                                                                                               |
|        | Manufacturer information                                                                                                    |
| JUSHA  | JUSHAtrademark                                                                                                    |
| SN     | Product serial number                                                                                                    |

# 1.3 Safety information

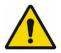

#### Warning:

Read all the important safety information before installing and operating your display.

#### About the environment

- The equipment should be installed near an easily accessible outlet.
- Place the device on a flat, solid and stable surface that can support the weight of at least 3 devices. If you use an unstable cart or stand, the device may fall, causing serious injury to a child or adult, and serious damage to the device.
- Never use the display in the presence of flammable anesthetics

### Manual instructions

mixture with air, oxygen or nitrous oxide.

- Never expose the display to rain or moisture. Never use the display near water - e.g. near a bathtub, washbasin, swimming pool, kitchen sink, laundry tub or in a wet basement.
- Please heed necessary space between the display and the wall forventilation. Do not cover or block any ventilation openings in the cover of the set.
- Keep small object away from the product. If small object gets into the display, please shut off power supply immediately and contact us for technical support.

#### About the powering and grounding

- Please use power cord provided with the display.
- Please insert the plug into the socket firmly.
- Don't touch power cord or plug/unplug it when thundering, or it may cause electric shock.
- Please hold the attaching plug when you unplug it. Don't unplug it by pulling power cord, otherwise the power cord may be injured and result in electric shock.
- Don't overload capacity of the circuit,otherwise it may result in fire or electric shock.
- Please use the appropriate power supply. Please use the power supply within the voltage range specified in this manual.Otherwise it may cause fire, electric shock or product damage.
- If the device is not used for a long time, disconnect it from the AC inlet to avoid damage by transient over-voltage.
- To fully disengage the power to the device, please disconnect the power cord from the AC inlet.
- Please make sure that this product connected with a qualified computer or other devices, or it is connected to the protective earth.
- Make sure the display is grounded properly.

#### About the maintains and repairs

- Product failure may cause fire, electric shock or equipment damage. If the product gives off smoke or makes unusual noises, cut off the mains supply as soon as possible and pull out the plug from the socket. Please contact JUSHA for technical support.
- Repairing is limited to trained engineers. Do not try to repair or disassemble the product by yourself. It may cause product damage or personal injury.
- Please don't touch a damaged LCD screen with bared hand. Because the leaking liquid crystal material contains toxic substance. Please contact doctor immediately once it happens.

#### Some useful recommendations

- For mission critical applications, we strongly recommend that a replacement unit be immediately available.
- Please avoid excessive compression on the LCD screen, which may cause damage to it.
- In order to avoid scratches, don't touch the screen with sharp objects, such as pen or fingernail. Please use a soft cloth to clean the screen.
- The operator should not touch the video interface (such as DVI port, VGA port and etc.), or it may result in potential ESD(Electrostatic Discharge) damage to the display.
- The backlight of LCD has a service life limitation. We strongly suggest that this display is used in the recommended brightness to extend its service life.
- Please turn off the display if not use.
- Waste disposal should comply with local regulations.
- Benefiting from the FPD (Flat Panel Display) technology, this display has clearer image edge compared to a CRT display. It may take time for some new-users to get used to this change.
- If using this display improperly, potential interference to other electronic devices around could be possible. Following methods are proposed to eliminate such interference:

# Manual instructions

- Relocate or reorient the device under interference.
- Set up curtain appliance between the display and the device under interference.
- Plug the display and the device under interference into different power sockets.

# 2. Overview

Thank you for choosing JUSHA 6MP professional Display!

• C660G is a 6MP color LCD display.

C660Gprofessional display provides the best visual experience for the diagnostic imaging. It uses the industry-leading LED technology with high luminance, multiple colors, high grayscale, uniform luminance, energy conservation and other advantages. With the advantage of high resolution, high brightness characteristics, and built-in pathology mode, C660G can be used in a variety of medical imaging diagnostics and comparative analysis, such as: CR, DR, MRI, CT, PACS, etc.

## 2.1 Features

#### • High resolution

With up to 6 megapixels of resolution, C660Gcan totally display the details of medical images, and meet the medical need for accurate diagnosis.

#### • 16-bit grayscale display

C660G is armed with a 16-bit (RGB)image processing chip. It can present up to 281.47 trillion colors (65536 grayscale), show image more accurately and smooth and guarantee that every detail is perfect.

#### • DICOM compliance

Toensure the most accurate and consistent shadings possible, JUSHA measures rigorously and sets every gray scale on the production line to produce a monitor compliant with DICOM Part 14.

#### • X-ray film view (XFV) function

Benefiting from the high brightness LED backlight, C660Gprovides the X-ray film view function that allows the diagnostician to use the display as a film lamp to view the conventional X-ray film.

#### • FocusView technology

According to the real-time coordinates of the mouse cursor position, FocusView technology highlights the corresponding area of the screen. Such technology helps to diagnose the highlighted part more easily.

#### • CGA patent

JUSHA mostly updated patented technology CGA(Color and Grayscale

Auto-calibration), which distinguishes the color and grayscale pixel from the input signal and invokes DICOM calibration for grayscale images, GAMMA calibration for color images. CGA makes it possible for the perfect coexist of grayscale and color images, and guarantees the diagnostic accuracy.

#### Dual-screen seamless image display technology

This technology can split images or videos from two different devices source or video interfaces seamlessly together to display synchronously on the same monitor, which makes the medical diagnosis become more accurate and more convenient.

#### • Ambient Brightness Adaption (ABA) technology

According to the changes of the ambient brightness, this technology canautomatically adjust the display backlight to make the display effect more accurate.

#### • SmarTouch<sup>®</sup>patent

This patent technology can help doctors workin different modes to quickly select the corresponding optimal brightness.

#### • Eco-guardian technology

Eco-guardian technology means the intelligent management of power consumption. It can switch the different energy consumption mode according to the working state of display by infrared sensortechnology, which prolongs the service life of the display.

#### • Keyboard LED function

The keyboard LED has been installed in the bottom of the display, it is convenient for doctors to use the keyboard in the dark environment.

#### Multiple Monitor Configuration

Use the DP cable connection to extend multiple displays in series installation without complex wiring.

#### • Full screen luminance equalization correction(SLE)

Uncorrected LCD has uneven luminance, all regions have different luminance.It greatly affects the normal display of each gray scale of GSDF display function of medical image.It also affects the quality of DICOM correction. Jusha unique full screen luminance equalization system SLE, ensures the uniformity of luminance to meet the requirements of medical display.

• EmbeddedQAfunction

## Overview

The user can set through the menu to directly conduct the display DICOM compliance test without additional testing equipment.

### • Support Type-C signal input

Doctors can realize laptop signal display and communication through a Type-C line, which is convenient for home office.

# 2.2 Packing list

C660G LED Professional Display comes with:

- the display with stand
- a graphic card
- agraphic card driver CD
- an AC power cable
- an external power supply
- Three DP cables
- a Type-C cable
- a USB cable
- a filmclip
- this user manual
- a packing list
- a product certificate

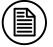

#### Note:

- 1.The packing list isfor reference. Please refer to our packing list inside the box.
- 2. If there is any accessory damaged or lost, please contact us.
- 3.Please only use the original accessories supplied with the display. JUSHA is not responsible for any technical problems caused by using third-part accessories.
- 4.Please keep the original package. If you need to transport the product, use the original package.

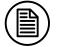

#### Note:

C660G and JUSHA-C660G/JUSHA-C660 and C660 only have different marketing regions.

The operation method and specifications is the same as C660G.

# 2.3 Front view and keypad

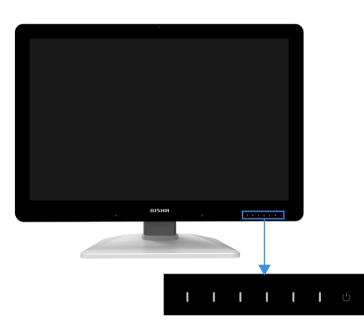

The keys except power key are silkscreen keys.Press any key except power key to bring up the navigation key icons, as shown below.

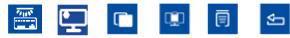

Then if press the key below 📋 ,the navigation key icons change, as shown below.

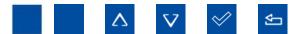

#### Keypad functions:

| Key Define                   | Key Icon | Function                                                                                                    |
|------------------------------|----------|----------------------------------------------------------------------------------------------------|
| Power LED                    | ٩        | <ol> <li>Steady white, the display works normally</li> <li>Slow blinking white, no signal.</li> <li>Steady orange, the display works<br/>abnormally and brings up an OSD alert</li> <li>Dimmed, the display is off</li> </ol> |
| Power key                    |          | To enter sleep mode                                                                                                    |
| Exit key                     | Ą        | Exit the OSD (sub)menu                                                                                                    |
| Menu key                     | Ē        | Bring up the OSD menu                                                                                                    |
| Down key                     | $\nabla$ | To move through the (sub)menus, change values or make selections                                                                                                    |
| Up key                       | $\land$  | To move through the (sub)menus, change values or make selections                                                                                                    |
| Confirm key                  | $\ll$    | 1.To go into a submenu<br>2.Confirm adjustments and selections                                                                                                    |
| X-ray film view<br>(XFV) key | Ē        | Turn on/off X-ray film view function                                                                                                    |
| SmarTouch key                |          | Turn on/off SmarTouch                                                                                                    |
| Spotlight key                | <b></b>  | Turn on/off Spotlight function(FocusView technology)                                                                                                    |
| Keyboard LED key             |          | Turn on/off Keyboard LED function                                                                                                    |

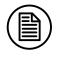

#### Note:

The key icons are displayed above the keys, adapted to the functions that it is used for display setting.

# 2.4 Rear view and connection panel

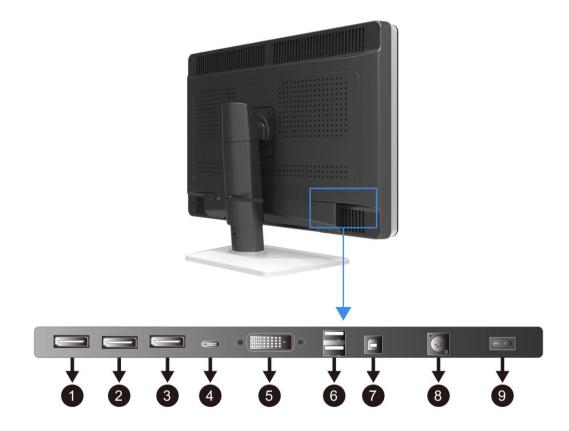

| 1 | DP2(DisplayPort) video input | 6 | USB2(USB downstream connector)  |
|---|------------------------------|---|---------------------------------|
| 2 | DP(DisplayPort) video output | 7 | USB1(USB upstream<br>connector) |
| ₿ | DP1(DisplayPort) video input | 8 | Power input                     |
| 4 | Type-C video input           | 9 | Power switch                    |
| 6 | DVI-D Dual Link video input  |   |                                 |

#### Note:

- 1. The maximum resolution supported by each signal input interface of the display can be referred to "5.1 technical specifications ".
- 2.When USB1 connects to the host, USB2 can connect to mouse or keyboard.

# **3 Display installation**

# 3.1 Graphic card installation

| 1        |        | •   |
|----------|--------|-----|
| /        |        | · / |
| 1        |        | 1   |
|          |        |     |
|          |        | - 1 |
| <u>۱</u> |        | _   |
| `        |        | /   |
|          | $\sim$ | ·   |
|          |        |     |

#### Note:

Before start to install the graphic card, please make sure the computer motherboard supports the PCI Express graphic card and has an empty PCI Express x1 Slot. Carefully read the manual of the motherboard about how to install an expansion card.

- 1. Turn off the computer and unplug the power cord from the power outlet before installing the graphic card.
- 2. Open the computer chassis cover and locate a PCI Express x1 Slot that supports the graphic card. Remove the metal slot cover from the chassis back panel.
- 3. Align the card with the slot, and press down on the card until it is fully seated in the slot. Make sure the metal contacts on the card are completely inserted into the slot.

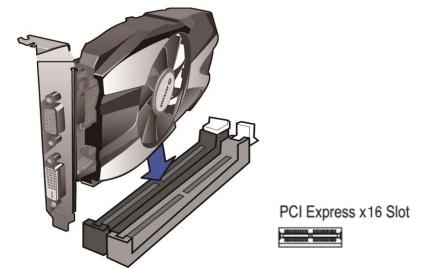

- 4. Secure the card's metal bracket to the chassis back panel with a screw.
- 5. If the graphic card needs independent power supply, please connect power supply line to the graphic card.
- After installation, put the computerchassis back to normal and connect the display to the computer (Please see 3.2 "Connecting the cables" section). After that, turn on the computer.

As for the video card driver installation, please refer to the driver

installation instructions in CD.

# **3.2Adjusting the screen position**

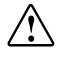

#### Warning:

In the factory, the height-positioning system in the display stand is locked with a gray hook to prevent damage during transportation. You'll have to remove this hook beforeadjusting your display height position.

You can adjust the height and angle of the display screen, in order to get

the most comfortable viewing angle.

#### 3.2.1 Unlocking the height mechanism

To remove the hook:

1. Position the display with its rear side facing you.

2. While holding the display panel pushed down, pull out the gray hook in the display stand, and then adjust the screen to an appropriate height.

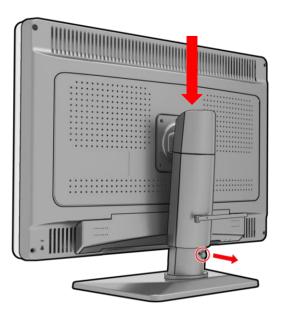

3. Keep the clip in the dedicated hole in case the display needs to be shipped later.

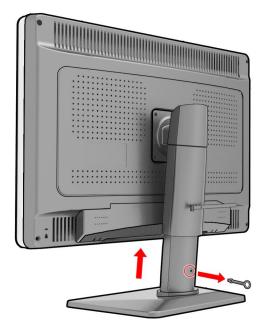

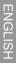

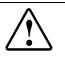

#### Warning:

When moving the screen down, don't handle the stand of the display to avoid hand injury.

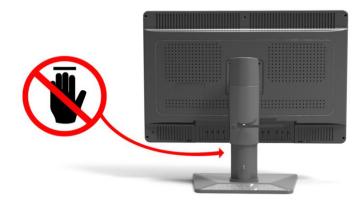

#### 3.2.2 Removing the covers

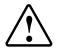

#### Warning:

The connector compartment cover should be removed to get access to the connectors.

1. Tilting the display with a pitching angle.

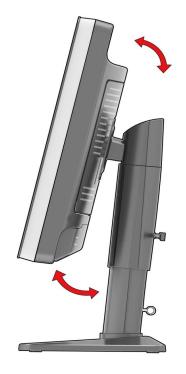

2. Rotate the lid up to make the card buckle at both undersides off.

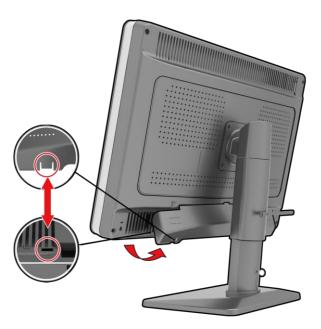

3. Pull away the lid down to take it off from the display.

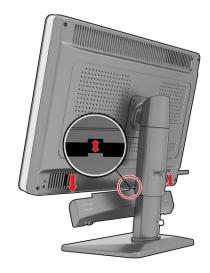

### 3.2.3 Adjusting the tilt and swivel angel

Please hold the screen at both sides and adjust it to an convenient tilt and swivel angel.

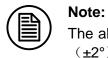

The allowed tilt angel range for this display is from  $-5^{\circ}(\pm 2^{\circ})$  to  $+15^{\circ}(\pm 2^{\circ})$ . The Swivel angel range is from  $-45^{\circ}(\pm 4^{\circ})$  to  $+45^{\circ}(\pm 4^{\circ})$ .

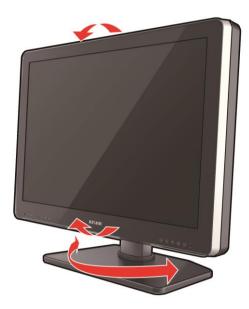

# 3.3Connecting the cables

Use the DVI or DP video cables to connect the monitor to the computer host graphic card. The display will automatically complete the selection of video inputsignal.

1. Through the video cables, put the video interfaceon the graphics, such as DVI, DP, etc. connecting to the corresponding video interface on the display. For DVI connector, please tighten the screws of the connectors.

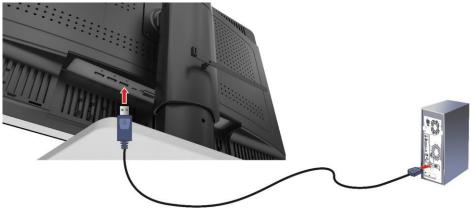

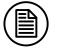

#### Note:

The display supported video interfacescan be found in 5.1 "**Technical** specifications".

2. Connect the power cord to the power input interface on the display.

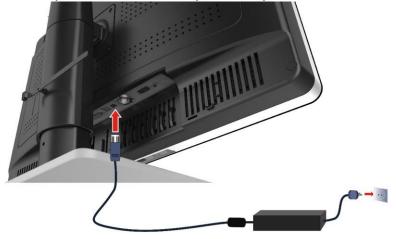

3.Turn on the power switch. When the power key indicator light is lit up, it means that the display has been powered up.

# 3.4 Installing the display to wall or suspended arm

The panel, standard attached to a stand, is compatible with the VESA 100 mm standard. Thus, it can be standed onto wall or used with an arm that is approved by VESA. But first of all, you need to confirm that the stand of the display will be dismantled before hanging, and the arm can support the weight of the display.

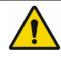

#### Warning:

Contact a technician for the installation. JUSHA is not responsible for any damage to the product or harm to customers when the installation is done by the customer.

# 3.5 Multi-display configuration

Windows OS provides the multi-display feature to allow applications to make use of multiple display devices at the same time.For example, there are two displays used at the same time: one is used to view the medical images for diagnosis, while the other is used to browse the patient medical history.

#### 3.5.1 For Microsoft Windows XP operation system

- 1. The DVI or DP interfaceon the graphic card is connected to the corresponding DVI or DP interface on display by using videosignal cables (Please see "3.2 connecting the cables" section).
- 2. Right-clickmouse buttonon the desktop blank place, and then select"**Properties**" in the pop-up menu.
- 3. Click "Settings" to open the display settings windows.
- 4. Click"**Identify**" to identify multi-display numberin Windows XP system. Click"Use the device as the primary monitor" item to setup the primary monitor.
- 5. Click"**To expand Windows desktop to the monitor**" item to expand Windows desktop to the selected monitor.
- 6. After the completion of the various Settings, and then identify the number of the screen representing.
- For example, the monitor in 6MP single screen mode corresponds to the number 1 of the 6MP display in Windows XP. Slide from left to right in "Screen resolution" to select the recommended resolution 3280x2048.
- 8. Finally, to click "Sure" to make the all of above options to take effect.

#### 3.5.2 For Microsoft Windows 7 operation system

- 1. The DVI or DP interfaceon the graphic card is connected to the displaycorresponding DVI or DP interface by using videocables.(Please see "3.2 connecting the cables" section).
- 2. Right-clickmouse on the windows desktopblank place, and select the "Screen resolution" on the pop-up menu.
- 3. Windows can automatically detect additional displays, as shown below.

|                         | tems + Display + Screen Resolution                        | Search Control Panel |
|-------------------------|-----------------------------------------------------------|----------------------|
| Change th               | appearance of your displays                               |                      |
|                         | . 1 2                                                     | Detect<br>Identify   |
| Display:<br>Resolution: | 2. JUSHA-C6660G •<br>3280 × 2048 (recommended) •          |                      |
| Orientation:            | Landscape 🔹                                               |                      |
| Multiple displ          | ys: Extend these displays                                 |                      |
| Make this               | ny main display                                           | Advanced settings    |
|                         | other items larger or smaller<br>ettings should I choose? |                      |
|                         |                                                           | OK Cancel Apply      |

In the "Screen resolution" control panel, you can:

- Arrange the logical position of the two displays by dragging the display icons.
- Browse the connected display devices at the "Display" pull-down menu.
- Choose different multi-display mode in the "Multiple displays" pull-down menu. For example, you can choose "Extend these displays" to obtain a larger onscreen workspace.
- Designate which screen is the primary one to display the windows Taskbar and Start menu by selecting the "Make this my main display" check box.

#### 3.5.3For Microsoft Windows 10 operation system

1. The DVI or DP interfaceon the graphic card is connected to the display corresponding DVI or DP interface by using videocables.(Please see "3.2 connecting the cables" section).

- 2. Right-clickmouse on the windows desktopblank place, and select the "Screen resolution" on the pop-up menu.
- 3. Windows can automatically detect additional displays, as shown below.

| All Control Panel Item      | s + Display + Screen Resolution                  | Search Control Panel | _ |
|-----------------------------|--------------------------------------------------|----------------------|---|
| Change the ap               | pearance of your displays                        |                      |   |
|                             | . 0 .                                            | Detect<br>Identify   |   |
| Display:                    | 2. JUSHA-C660G +                                 |                      |   |
| Resolution:<br>Orientation: | 3280 × 2048 (recommended) •                      |                      |   |
| Multiple displays:          | Extend these displays                            |                      |   |
| Make this my m              | ain display                                      | Advanced settings    |   |
|                             | r items larger or smaller<br>gs should I choose? |                      |   |
|                             |                                                  | OK Cancel Apply      |   |

In the "Screen resolution" control panel, you can:

- Arrange the logical position of the two displays by dragging the display icons.
- Browse the connected display devices at the "Display" pull-down menu.
- Choose different multi-display mode in the "Multiple displays" pull-down menu. For example, you can choose "Extend these displays" to obtain a larger onscreen workspace.

Designate which screen is the primary one to display the windows Taskbar and Start menu by selecting the "**Make this my main display**" check box.

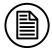

#### Note:

The setup method of multi-display extension function in Windows 8 is similar to Windows 7.

#### **3.5.4Dual-screen settings**

- 1. Any two interfaces chosen from DVI and DP interface on the graphic card are connected to the display corresponding DVI or DP interface by using video cables.
- 2. Switch to the dual-screen display mode.
- 3. Dual-screen resolution is switched to 1640x2048, and windows OS is extended automatically.

# **4 Display settings**

# 4.1 Firsttime starting up

- 1. Open a computer connected to your monitor. Make sure that a graphic card and graphic card driver has been installed correctly.
- Turn on the power switch, and then touch the power key for approximately 1 second, all the key lights are lit up at the same time. As a result, the power LED becomes steady white and the display will be switched on.

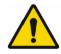

#### Warning:

The connected power supply also provides a switch that can be used to turn the power completely off. To use the display, please make sure to switch on this power supply. This can be done by pushing the on/off switch on the power supply into the " | " position.

# 4.2 Sleeping

Touch the power key then bring up a note "Press power key again to sleep". If you really need sleeping to be enabled, please touch the power key .

### 4.3 OSD overview

Users can change display settings by keypad and OSD (On Screen Display) menu to meet the needs of the working environment. Similarly, the user can also view the basic information and the current settings of the display by using OSD menu.

The OSD menu is divided into 3 regions:

- The top of the OSD menu is the status region, showing the signal source and the current video inputsignal resolution.
- The lower left region is the main menu.
- The lower right region is the submenu.
  - If no item is selected in the main menu, the submenu region shows current display status.
  - If one item is selected in the main menu, the submenu region shows its detailed setting.

| DVI       |                     |        | 3280 x 2048  |      | -        | Current signal source<br>and resolution |
|-----------|---------------------|--------|--------------|------|----------|-----------------------------------------|
|           | Backlight           |        | 50           |      |          |                                         |
|           | Left Picture Curve  |        | DICOM        |      |          |                                         |
|           | Right Picture Curve |        | DICOM        |      |          |                                         |
| Ţ         | Reading Room        |        | Close        |      |          |                                         |
| ÷         | ABA                 |        | OFF          |      |          |                                         |
|           |                     |        |              |      |          |                                         |
|           |                     |        |              |      |          |                                         |
|           |                     |        |              |      |          |                                         |
|           |                     |        |              |      |          |                                         |
|           | ↓                   |        |              |      |          |                                         |
| Main menu | Submenu             |        | Current sett | ings |          |                                         |
|           | $\land$             | $\sim$ | 7 🖌          | ∽    | Key icon |                                         |

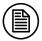

#### Note:

This menu is just an example, and the content of the menu is variation with different display. Please refer to the actual menu.

The key icons are displayed above the keys, adapted to the function that it is used for OSD menu dependent.

The following table shows the structure and parameters of the OSD menu in English.

| Main Menu | Submenu         | Parameter Specification                    | Default Settings     |
|-----------|-----------------|--------------------------------------------|----------------------|
|           | Backlight       | 200cd/m <sup>2</sup> -800cd/m <sup>2</sup> | 500cd/m <sup>2</sup> |
|           |                 | Single Window                              | Dauble Mindau        |
|           | Window Mode     | Double Window                              | Double Window        |
|           |                 | DP1                                        |                      |
|           | Window 1 Course | DP2                                        | DD1                  |
|           | Window1 Source  | DVI                                        | DP1                  |
|           |                 | Туре-С                                     |                      |
|           |                 | DP1                                        |                      |
|           |                 | DP2                                        | 502                  |
|           | Window2 Source  | DVI                                        | DP2                  |
|           |                 | Туре-С                                     |                      |
|           |                 | 3M                                         | 21.45                |
|           | Resolution      | 3MP                                        | 3MP                  |
|           |                 | 8bit                                       |                      |
|           | Color Depth     | 10bit                                      | 10bit                |
| <b>~</b>  | Refresh Rate    | 30Hz                                       |                      |
| Image     |                 | 50Hz                                       | 60Hz                 |
|           |                 | 60Hz                                       |                      |
|           |                 | DICOM                                      |                      |
|           |                 | CT/MRI                                     |                      |
|           |                 | Gamma2.2                                   |                      |
|           | Window1 Curve   | Gamma2.4                                   | DICOM                |
|           |                 | DSA                                        |                      |
|           |                 | DSI                                        |                      |
|           |                 | BYPASS                                     |                      |
|           |                 | DICOM                                      |                      |
|           |                 | CT/MRI                                     |                      |
|           |                 | Gamma2.2                                   |                      |
|           | Window 2 Curve  | Gamma2.4                                   | DICOM                |
|           |                 | DSA                                        |                      |
|           |                 | DSI                                        |                      |
|           |                 | BYPASS                                     |                      |
| 15        |                 | OFF                                        |                      |
| <b>4</b>  | Text Mode       | Left Text                                  | OFF                  |
| Advanced  |                 | Right Text                                 |                      |
| Functions | ABA             | OFF<br>ON                                  | OFF                  |

# Display settings

|             | CGA                          | OFF                   | OFF              |
|-------------|------------------------------|-----------------------|------------------|
|             |                              | ON                    |                  |
|             | PI                           | OFF                   | OFF              |
|             |                              | ON                    | 011              |
|             |                              | OFF                   |                  |
|             | Reading Room                 | Auto                  | OFF              |
|             |                              | User                  |                  |
|             |                              | DICOM Check           |                  |
|             | Embedded QA                  | DICOM Calibration     |                  |
|             |                              | DICOM Report          |                  |
|             |                              | DICOM Reset           |                  |
|             |                              | Small                 |                  |
|             | Spotlight Size               | Medium                | Medium           |
|             |                              | Large                 |                  |
|             | Spotlight Type               | Round                 | Round            |
|             | Spotlight Type               | Rectangle             | Nound            |
|             | Communication                | USB-B                 | USB-B            |
|             | Switch                       | Туре-С                | 030-0            |
| *           | Koutena                      | OFF                   | 055              |
|             | Key Tone                     | ON                    | OFF              |
| Setup       | Setup<br>Menu Lock           | Unlocked              |                  |
|             |                              | Shortcut Only         | Unlocked         |
|             |                              | Locked                |                  |
|             | Longuaga                     | English               | English          |
|             | Language                     | Chinese               | . English        |
|             | Factory Reset                |                       | No               |
|             | Temperature                  |                       |                  |
|             | Current Backlight<br>On Time |                       |                  |
| <b>9</b>    | Backlight On time            |                       |                  |
| Information | Backlight Sensor<br>Status   | Real-time Information | Real-time Update |
|             | Fan1 Status                  |                       |                  |
|             | Fan2 Status                  |                       |                  |

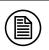

#### Note:

This product menu options and specifications are subject to change without prior notice.

# 4.4 OSD operation

#### 4.4.1 Open OSD

Bringing up the OSD menu can be done by:

- 1. In the state of that the display is turned on, touch any key except power key to bring up the navigation key icon.
- Touch the menu icon corresponding key to bring up the OSD menu. As a result, the OSD main menu comes up inthe screen. However, if no further action is taken within the following 20 seconds, the OSD will disappear.

#### 4.4.2 Exit OSD

There are two ways to exit OSD menu as follows:

- When OSDcursor is in the submenu region, touch the key ≤ to back to the OSD main menu region. When OSD cursor is in the main menuregion, touch the key ≤ to exit OSD menu.
- 2. If no further action is taken within the following 20 seconds, the OSDmenuwill disappear automatically.

#### 4.4.3 Change Backlight

The backlight can be adjusted, and the operation is as follows:

- 1. Touch any key except power key to bring up the navigation key icon.
- 2. Touch the menu key 🗊 to bring up the OSD main menu.By default, the OSD cursor is in the 🔯 main menu.
- 3. Touch the confirm key 🤝 to enter the 🔯 submenu .
- 4. Touch the key  $\land / \lor$  to move the cursor to the "Backlight" item, and

then touch the key  $\checkmark$  to enter the brightness progress bar item.

5. Touch the key  $\land / \lor$  to make the value of the backlight progress bar item to increase or decrease. Set a luminance target value as desired.

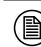

Note:

LED backlight has a certain lifetime. Recommend to use the brightness of the factory default values to optimize the lifetime of your display.

### 4.4.4Change Single/Dual Display

The display has Single/Dual Display function to be chosen as desired. The operation is as follows:

- 1. Touch any key except power key to bring up the navigation key icon.
- 3. Touch the confirm key < to enter the 🔯 submenu.
- Touch the key △ / ♥ to move the cursor to the "Window Mode" item, and then touch the key ♥ to enter the "Window Mode" item.
- 5. Touch the key ∧ / ⊽ to choose"Window Mode" as demandand touch the key v toconfirm.

### 4.4.5 Change Input Source

The display has different video input source to be chosen as desired. The operation is as follows:

- 1. Touch any key except power key to bring up the navigation key icon.
- Touch the menu key 
   to bring up the OSD main menu. By default, the OSD cursor is in the 
   main menu.
- 3. Touch the confirm key 🥪 to enter the 🔯 submenu.
- Touch the key △ / ♥ to move the cursor to the "Window1 Source" item or "Window2 Source" item, and then touch the key ♥ to enter the "Input Source" item.
- 5. Touch the key △ / ♥ to choose "Window1 Source" or "Window2 Source" as demand and touch the key ♥ toconfirm.

#### 4.4.6Change Curve

There are at least fourcalibration curves built in the Window 1 and Window 2, and the user can choose any one curve as desired. The operation is as follows:

- 1. Touch any key except power key to bring up the navigation key icon.
- 2. Touch the menu keyto 🗊 bring up the OSD main menu. By default, the OSD cursor is in the 🔯 main menu.
- 3. Touch the confirm key  $\checkmark$  to enter the submenu.
- Touch the key △ / ♥ to move the cursor to the "Window 1 Curve" or "Window2Curve" item, and then touch the key with the touch the key with the touch the touch the key with the touch the key with the touch the key with the touch the key with the touch the key with the touch the touch touch the touch the touch the touch the touch touch the touch the touch the touch the touch touch the touch touch the touch touch the touch touch touch touch touch touch touch touch touch touch touch to uch touch touch t
- Touch the key ∧ / v to choose any one curve as desired touch the key v to confirm.

#### 4.4.7Ambient Brightness Adaptation

The display has Ambient Brightness Adaptation (ABA) function to be chosen as desired. The operation is as follows:

- 1. Touch any key except power key to bring up the navigation key icon.
- Touch the menu key local to bring up the OSD main menu. By default, the OSD cursor is in the local main menu.
- 3. Touch the key  $\land / \lor$  to move the cursor to the 0, then touch the confirm key  $\checkmark$  to enter the 0 submenu.
- 4. Touch the key △ / ▽ to move the cursor to the "ABA" item, and then touch the key < to enter the "ABA" item.
- 5. Touch the key ∧ / ∨ to choose to turn on or off ABA function and touch the key v to confirm.

#### Note:

1. Thefunction of the ambient brightness adaptation and thefunction of the SmarTouch, X-ray film viewing cannot be used at the same time. Before open the function of the ambient brightness adaptation, thefunction of the SmarTouch, X-ray film viewing will automatically be closed.

2. When open the function of the ambient brightness adaptation, the brightness menu on the OSD menu can't be adjusted.

# ENGLISH

#### **4.4.8Presence Induction**

The display has Presence Induction (PI) function to be chosen as desired. The operation is as follows:

- 1. Touch any key except power key to bring up the navigation key icon.
- 2. Touch the menu key 🗐 to bring up the OSD main menu. By default, the OSD cursor is in the 🔯 main menu.
- 3. Touch the key  $\triangle / \heartsuit$  to move the cursor to the  $\bigotimes$ , then touch the confirm key 🗹 to enter the 🐼 submenu.
- 4. Touch the key  $\land / \lor$  to move the cursor to the "PI" item, and then touch the key 🧹 to enter the "PI" item.
- 5. Touch the key  $\triangle / \heartsuit$  to turn on or off PI function and touch the key  $\checkmark$ to confirm.

#### 4.4.9Reading Room

The display has Reading Room function to be chosen as desired. The operation is as follows:

- 1. Touch any key except power key to bring up the navigation key icon.
- 2. Touch the menu key 🗐 to bring up the OSD main menu. By default, the OSD cursor is in the 🔯 main menu.
- 3. Touch the key  $\wedge$  /  $\checkmark$  to move the cursor to the (0, 1) to the confirm key < to enter the 🐼 submenu.
- 4. Touch the key  $\land / \heartsuit$  to move the cursor to the "Reading Room" item, and then press the key < to enter the "Reading Room" item.
- 5. Touch the key  $\triangle / \nabla$  is select one Reading Room as desired and press the 🧹 key to confirm.

#### Note:

Reading Room can only be enabled on your display when the DICOM display function is selected.

#### 4.4.10Embedded QA

The display has Embedded QA function to be chosen as desired. The operation is as follows:

- 1. Touch any key except power key to bring up the navigation key icon.
- 3. Touch the key  $\land$  /  $\checkmark$  to move the cursor to the ,then touch the confirm key  $\checkmark$  to enter the submenu.
- 4. Touch the key △ / ▽ to move the cursor to the "Embedded QA" item, and then press the key < to enter the "Embedded QA" item.
- 5. Touch the key △ / ♡ o select anEmbedded QA funtion as desired and press the wey to confirm.

#### 4.4.11Communication Switch

The display has Communication Switch function to be chosen as desired. The operation is as follows:

- 1. Touch any key except power key to bring up the navigation key icon.
- 2. Touch the menu key 🗊 to bring up the OSD main menu. By default, the OSD cursor is in the 📚 main menu.
- 3. Touch the key △ / ▽ to move the cursor to the ❖, then touch the confirm key <> to enter the ❖ submenu.
- Touch the key ∧ / ♥ to move the cursor to the "Communication Switch" item, and then touch the key ♥ to enter the "Communication Switch" item.
- 5. Touch the key  $\land / \heartsuit$  to select a means of communicationand touch the key  $\checkmark$  to confirm.

#### 4.4.12 Key Music

The display has a key music to be chosen as desired. The operation is as follows:

- 1. Touch any key except power key to bring up the navigation key icon.
- 2. Touch the menu key 🗊 to bring up the OSD main menu. By default, the OSD cursor is in the 🔯 main menu.

- 3. Touch the key △ / ▽ to move the cursor to the ♣, then touch the confirm key v to enter the ♣ submenu.
- 4. Touch the key △ / ♥ to move the cursor to the "Key Music" item, and then touch the key ♥ to enter the "Key Music" item.
- Touch the key ∧ / ∨ to turn on or off the key music and touch the key ✓ to confirm.

#### 4.4.13 OSD Language

The display provides two kinds of languages to be chosen from Chinese and English. The operation to choose OSD menu language is as follows:

- 1. Touch any key except power key to bring up the navigation key icon.
- Touch the menu key I to bring up the OSD main menu. By default, the OSD cursor is in the pain menu.
- Touch the key △ / ♥ to move the cursor to the ☆ main menu, and then touch the key ♥ to enter the ☆ submenu.
- 4. Touch the key  $\land$  /  $\bigtriangledown$  to move the cursor to the "Language" item, and then touch the menu key  $\checkmark$  to enter the "Language" item.
- 5. Touch the key △ / v to choose Chinese or English languageand touch the key v to confirm.

#### 4.4.14 Factory Reset

Before delivery, the display has a default and recommended factory settings. User can reset factory settings this function. The operation to reset factory settings is as follows:

- 1. Touch any key except power key to bring up the navigation key icon.
- Touch the menu key I to bring up the OSD main menu. By default, the OSD cursor is in the I main menu.
- Touch the key △ / マ to move the cursor to the sequence main menu, and then touch the key 
   to enter the submenu.
- 4. Touch the key △ / ♥ to move the cursor to the "Factory Reset" item, and then touch the menu key ♥ to reset factory settings.

## 4.4.15Display Status

By viewing OSD menu, get the current status information about the display, including temperature, backlight sensor status and backlight on time. The operation about the display status is as follows:

- 1. Touch any key except power key to bring up the navigation key icon.
- 2. Touch the menu key 📋 to bring up the OSD main menu. By default, the OSD cursor is in the 📚 main menu.
- 3. Touch the key  $\land / \lor$  to move the cursor to the  $\checkmark$  main menu.At this moment, to view the displaystatus information on the OSD submenu.

# 4.5 Feature function setting

For the convenience of users, C660G provides shortcuts to quickly enable useful special functions.

#### 4.5.1 SmarTouch

Touch any key except power key to bring up the navigation key icon.

Then touch the key 🛅 to turn on or off the function of the SmarTouch.

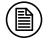

- Note:
   The function of the SmarTouch and Ambient brightness cannot be used at the same time. When open the function of the SmarTouch, the function of the ambient brightness will automatically be closed. Only to close the function of the SmarTouch, the function of the ambient brightness will automatically be opened.
  - 2. When open the function of the SmarTouch, the brightness menu on the OSD menu can't be adjusted.

## 4.5.2 X-ray film viewing

Touch any key except power key to bring up the navigation key icon.

Then touch the key 💷 to turn on or off the function of the X-ray film viewing.

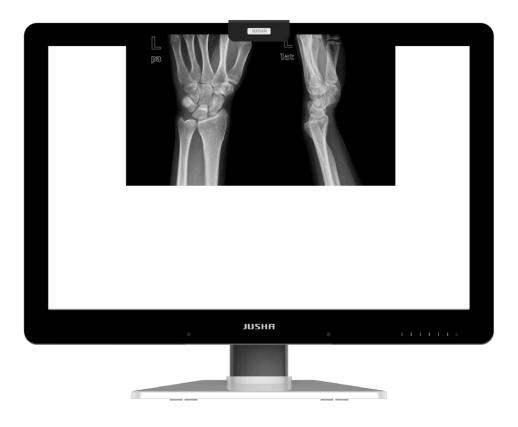

## 4.5.3 Spotlight

Touch any key except power key to bring up the navigation key icon.

Then touch the key  $\square$  to turn on or off the function of the spotlight function.

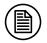

#### Note:

- 1. The function of the X-ray film viewing and the function of the ambient brightness cannot be used at the same time. Once turning on the function of the X-ray film viewing, the function of the ambient brightness will automatically be closed. When turning off the function of the X-ray film viewing, the function of the ambient brightness will automatically be opened.
- 2. When open the function of the ambient brightness, the brightness menu on the OSD menu can't be adjusted.

# 4.5.4Keyboard LED

Touch any key except power key to bring up the navigation key icon.

Then touch the key store turn on or off the function of the Keyboard LED function.

# **5**. Important information

# **5.1 Technical specifications**

| Input voltage                            | DC 24V                                                                                              |  |
|------------------------------------------|----------------------------------------------------------------------------------------------------|--|
| Input voltage                            |                                                                                                    |  |
| Power consumption                        | <150W(Typical)                                                                                      |  |
| LCD Panel                                | 30 inches, Color Active Matrix TFT Liquid Crystal Display                                           |  |
| Viewing angle                            | 178°H and V @ CR≥10                                                                                 |  |
| Resolution                               | 3280x2048                                                                                           |  |
| Color Tone                               | 281.47Trillion Colors(16bit)                                                                        |  |
| Active screen size                       | 678.00(H) mmx 448.00(V)mm                                                                           |  |
| Sensor                                   | Backlight Sensor, Ambient Sensor, Front Sensor,<br>Temperature Sensor, Human Sensor                 |  |
|                                          | DVI-D x1 MAX Resolution3280 x 2048                                                                  |  |
| Input video interface                    | DP 1.2x2 MAX Resolution3280 x 2048                                                                  |  |
|                                          | Type-C MAX Resolution3280 x 2048                                                                    |  |
| Output video interface                   | DP1.2x1                                                                                             |  |
| Net weight with stand                    | $20\pm0.5$ kg                                                                                       |  |
| Net weight w/o stand                     | 16±0.5kg                                                                                            |  |
| Operating Environment                    | Temperature: 0°C ~40°C<br>Humidity: 20% - 85% (No condensation)<br>Air pressure: 700hPa - 1060hPa   |  |
| Transportationand<br>storage Environment | Temperature: -20°C ~ 60°C<br>Humidity: 10% - 90%(No condensation)<br>Air pressure: 200hPa ~ 1060hPa |  |
| Certification standards                  | CE                                                                                                  |  |

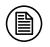

#### Note:

The specifications of JUSHA products are subject to change without notice.

# **5.2 Environmental information**

All materials of this product are below the limit requirement in RoHS,

without toxic or hazardous substances.

# 5.3 Safetystandard

| Safetystandard       | This device complies with<br>IEC60601-1:2012<br>EN60601-1:2013 |
|----------------------|----------------------------------------------------------------|
| Compliancedisclaimer | CE                                                             |

# 5.4 Electromagnetic compatibility

#### 5.4.1 EMC information

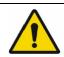

Warning: Display requires special precautions regarding EMC and need to be installed, put into service and used according to the following information.

- 1. Do not use other cables that aren't provided or specified by us. Using other cables may cause the increase of emission or decrease of immunity.
- 2. With the installation of the device, use only the delivered power supply or a spare part provided by a legal manufacturer. Using another can result in a decrease of the immunity level of the device.
- 3. Do not put any portable and mobile RF communications equipment close to display. Doing so may affect display.
- 4. Display should not be used adjacent to or stacked with other equipment. If adjacent or stacked use is necessary, the equipment or system should be observed to verify normal operation in the configuration in which it will be used.
- 5. Anyone who connects additional equipment to the signal input part or signal output parts, configuring a medical system, are responsible for that the system complies with the requirements of IEC/EN60601-1-2.

#### Guidance and manufacturer's declaration

| Cable         | Max. cable length,<br>Shielded/unshielded |            | Number | Cable<br>classification |
|---------------|-------------------------------------------|------------|--------|-------------------------|
| AC Power Line | 2.5m                                      | Unshielded | 1 Set  | AC Power                |
| DP Cable      | 0.23m                                     | shielded   | 1 Set  | DC Power                |
| DP Cable      | 2.0m                                      | shielded   | 2 Set  | DC Power                |
| Type-C cable  | 1.0m                                      | shielded   | 1 Set  | DC Power                |
| USB Cable     | 2.0m                                      | shielded   | 1 Set  | DC Power                |

Below cables information are provided for EMC reference.

#### Important information regarding Electro Magnetic Compatibility (EMC)

This electrical medical equipment needs special precautions regarding EMC and put into service according to the EMC information provided in the user manual; The equipment conforms to this IEC 60601-1-2:2014 standard for both immunity and emissions. Nevertheless, special precautions need to be observed:

The equipment with no ESSENTIAL PERFORMANCE is intended used in Professional healthcare facility environment except for near active HF SURGICAL EQUIPMENT and the RF shielded room of an ME SYSTEM for magnetic resonance imaging, where the intensity of EM DISTURBANCES is high.

> WARNING: Use of this equipment adjacent to or stacked with other equipment should be avoided because it could result in improper operation. If such use is necessary, this equipment and the other equipment should be because to verify that they are operating normally.

> The use of accessories and cables other than those specified or provided by the manufacturer of this equipment could result in increased electromagnetic emissions or decreased electromagnetic immunity of this equipment and result in improper operation.

WARNING: Portable RF communications equipment (including peripherals such as antenna cables and external antennas) should be used no closer than 30 cm (12 inches) to any part of the C660G, including cables specified by the manufacturer. Otherwise, degradation of the performance of this equipment could result.

> When the AC input voltage is interrupted, the equipmentwill shut down and if the power supply restored, it should be recovered by operator manually, this degradation could be accepted because it will not lead to unacceptable risks and it will not result in the loss of basic safety or essential performance.

| Phenomenon                          | Compliance                   | Electromagnetic environment                  |
|-------------------------------------|------------------------------|----------------------------------------------|
| RF emissions                        | CISPR 11<br>Group 1, Class B | Professional healthcare facility environment |
| Harmonic distortion                 | IEC 61000-3-2<br>Class D     | Professional healthcare facility environment |
| Voltage fluctuations<br>and flicker | IEC 61000-3-3<br>Compliance  | Professional healthcare facility environment |

#### EMI Compliance Table(Table 1)

Table 1 - Emission

# EMS Compliance Table(Table 2-5)

#### Table 2 - Enclosure Port

| Phenomenon                                                          | Basic EMC     | Immunity test levels                         |
|---------------------------------------------------------------------|---------------|----------------------------------------------|
| Flienomenon                                                         | standard      | Professional healthcare facility environment |
| Electrostatic                                                       | IEC 61000-4-2 | ±8 kV contact                                |
| Discharge                                                           |               | ±2kV, ±4kV, ±8kV, ±15kV air                  |
| Radiated RF EM                                                      | IEC 61000-4-3 | 3V/m                                         |
| field                                                               | IEC 01000-4-3 | 80MHz-2.7GHz                                 |
|                                                                     |               | 80% AM at 1kHz                               |
| Proximity fields<br>from RF wireless<br>communications<br>equipment | IEC 61000-4-3 | Refer to table 3                             |
| Rated power<br>frequency<br>magnetic fields                         | IEC 61000-4-8 | 30A/m<br>50Hz or 60Hz                        |

#### Table 3 – Proximity fields from RF wireless communications equipment

| Test frequency | Band      | Immunity test levels                         |
|----------------|-----------|----------------------------------------------|
| (MHz)          | (MHz)     | Professional healthcare facility environment |
| 385            | 380-390   | Pulse modulation 18Hz, 27V/m                 |
| 450            | 430-470   | FM, ±5kHz deviation, 1kHz sine, 28V/m        |
| 710            |           |                                              |
| 745            | 704-787   | Pulse modulation 217Hz, 9V/m                 |
| 780            |           |                                              |
| 810            |           |                                              |
| 870            | 800-960   | Pulse modulation 18Hz, 28V/m                 |
| 930            |           |                                              |
| 1720           |           |                                              |
| 1845           | 1700-1990 | Pulse modulation 217Hz, 28V/m                |
| 1970           |           |                                              |
| 2450           | 2400-2570 | Pulse modulation 217Hz, 28V/m                |
| 5240           |           |                                              |
| 5500           | 5100-5800 | Pulse modulation 217Hz, 9V/m                 |
| 5785           |           |                                              |

| Table 4– Input a.c. power Port                       |                       |                                                                                                    |
|------------------------------------------------------|-----------------------|----------------------------------------------------------------------------------------------------|
| Phenomenon                                           | Basic EMC<br>standard | Immunity test levels                                                                                                    |
| Electrical fast<br>transients/burst                  | IEC 61000-4-4         | ±2 kV<br>100kHz repetition frequency                                                                                                    |
| Surges<br>Line-to-line                               | IEC 61000-4-5         | ±0.5 kV, ±1 kV                                                                                                    |
| Surges<br>Line-to-ground                             | IEC 61000-4-5         | ±0.5 kV, ±1 kV, ±2 kV                                                                                                    |
| Conducted<br>disturbances<br>induced by RF<br>fields | IEC 61000-4-6         | 3V, 0.15MHz-80MHz<br>6V in ISM bands between 0.15MHz and 80MHz<br>80%AM at 1kHz                                                              |
| Voltage dips                                         | IEC 61000-4-11        | 0% UT; 0.5 cycle<br>At 0°, 45°, 90°, 135°, 180°, 225°, 270° and 315°<br>0% UT; 1 cycle<br>and<br>70% UT; 25/30 cycles<br>Single phase: at 0° |
| Voltage<br>interruptions                             | IEC 61000-4-11        | 0% UT; 250/300 cycles                                                                                                    |

# Table 4– Input a.c. power Port

# Table 5–Signal input/output parts Port

| Phenomenon                                           | Basic EMC<br>standard | Immunity test levels<br>Professional healthcare facility environment            |
|------------------------------------------------------|-----------------------|---------------------------------------------------------------------------------|
| Conducted<br>disturbances<br>induced by RF<br>fields | IEC 61000-4-6         | 3V, 0.15MHz-80MHz<br>6V in ISM bands between 0.15MHz and 80MHz<br>80%AM at 1kHz |

## 5.4.2 EMI information

| EMIVoltage/          | IEC 60601-1-2:2014 |
|----------------------|--------------------|
| Radiatedinterference | EN 60601-1-2:2015  |

# 6. Maintenance

#### • Avoid screen over-heat

Please use the display in the recommended environment, including appropriate temperature, humidity and air pressure. Turn off the display or lower its luminance if not use, or it may cause over-heat damage. In addition, if the screen displays the same image for a long time, it may over-heat and cause damage to some pixels.

#### • Maintain the proper humidity

The display can work properly at the humidity between 20% and 85%. When humidity is higher than 85%, the condensation may occur inside the display. It makes the display components easy to rust, corroded, or even short-circuit. Therefore, LCD display must be moisture proof. If the display is not used for a long time, user should power on the display once a month at least.

If there is condensation in the screen surface, use a soft cloth to wipe gently before turn on the power. If the moisture has got into the screen, put the screen to a warm (no higher than 60°C) and dry environment to evaporate the moisture. Power a humid LCD will cause a permanent damage.

#### • Clean the display properly

It is recommended to clean the display regularly to maintain appearance and extend product service life.

To clean the screen:

1) Wipe the screen with a clean, soft, lint-free cloth.

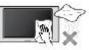

2) For further cleaning, apply a small amount of non-ammonia, non-alcohol based cleanser onto the cloth and wipe the screen.

#### Warning:

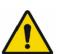

1. Make sure the display is powered off before cleaning.

 Never spray or pour any liquid directly onto the surface of the screen or case. Some chemicalcleanser may damage the screen and case of the display. We recommend you touse non-ammonia and non-alcohol based cleanser. We are not liable for damage resulting from ammonia or alcohol based cleanser.

#### • Avoid shock and vibration

The LCD screen is quite fragile, so avoid strong shock and vibration. Falling to the ground or other strong shocks will cause damage to the LCD screen and the electrical components. Besides, please avoid any heavy pressure on the LCD screen surface.

#### • Do not disassemble the display

Never try to disassemble the display or remove/change its LCD panel. Unauthorized repair and refit will result in temporary or permanent display failure.

#### Warning:

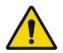

- 1. Please do not touch the metal part of power plug to avoid electric shock.
- 2. Please keep the power socket away from water.
- 3. Please do not drop the LCD Monitor to avoid hurt yourself.

# 7. Cleaning and Disinfection

# 7.1 Cleaning

It is recommended to clean the monitor regularly to maintain appearance and prolong product cycle life.

• Make sure the monitor is turned off.

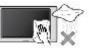

- Never spray or pour any liquid directly onto the screen or case.
- To clean the screen:
- 1. Wipe the screen with a clean, soft, lint-free cloth. This removes dust and other particles.
- 2. If still not clean, apply a small amount of non-ammonia, non-alcohol based glass cleaner onto a clean, soft, lint-free cloth, and wipe the screen.

#### Disclaimer

JUSHA does not recommend the use of any ammonia or alcohol-based cleaners on the monitor screen or case. Some chemical cleaners have been reported to damage the screen and/or case of the monitor. JUSHA will not be liable for damage resulting from use of any ammonia or alcohol based cleaners.

# 7.2 Disinfection

It is recommended to disinfection the monitor using 75% alcohol regularly to disinfection the LCD Monitor.

1. Make sure the monitor is turned off.

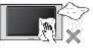

2. Wipe the screen with a clean, soft, lint-free cloth.

Attention: Never spray or pour alcohol directly onto the screen or case.

# 8. Malfunction analysis

Note:

Please contact us if failed to resolve problem after reading the recommended solutions followed.

To solve the problem, please contact Nanjing Jusha Display Technology Co., Ltd after-sales service or read the manual to find proper solutions. If you use the recommend below solution still can't solve the problem, please contact Nanjing Jusha Display Technology Co., Ltd.

| Problems                                                                       | Probable solutions                                                                                                    |
|--------------------------------------------------------------------------------|----------------------------------------------------------------------------------------------------|
| The monitor does not respond                                                   | Check that the monitor's Power Switch is on.<br>You turn on the system. Turn off the power<br>and check the monitor's power cord and<br>signal cable for proper connection.                                                |
| Out of range display                                                           | Check to see if the resolution or vertical frequency of your computer is higher than that of the LCD monitor.                                                                                                    |
|                                                                                | Reconfigure the resolution of your computer<br>to make it less than or equal to 3280 x 2048.<br>3280 x 2048 is optimal. See Appendix A<br>for more information on resolution.                                              |
|                                                                                | Modify <backlight></backlight>                                                                                                    |
| Screen too bright or dark                                                      | (There if life cycle limit for backlight of monitor. When it becomes dark or vibrant, please contact us.)                                                                                                    |
| Appear ghost                                                                   | Please confirm in long time display the same<br>image, whether to use screen savers or timer.<br>Ghost is caused by the liquid crystal monitor<br>itself characteristic, should avoid long time<br>display the same image. |
| Leave traces on the screen to pressure.                                        | Keep the screen is completely white can alleviate this problem.                                                                                                    |
| Restart the computer<br>graphics installed after<br>found no new hardware tips | Graphic card is not inserted or PCI slot has a problem, change slot to install                                                                                                    |

| Snowflake on screen                         | 1.Connection problem of power wire or signal wire                                 |
|---------------------------------------------|-----------------------------------------------------------------------------------|
|                                             | 2.Main board static electricity or dust affection the connection of graphic card. |
| No figure after displaying well for a while | 1.Connection problem of power wire or signal wire                                 |
|                                             | 2.Main board static electricity or dust affection the connection of graphic card. |

# 9. Declarations

## 9.1 Legal notice

The auxiliary equipment that is connected with JUSHA display should meet the corresponding IEC Standard (data processing equipment should meet IEC 60950-1 Standard and armamentariums should meet IEC60601-1 Standard). In addition, all configurations should meet IEC 60601-1-1 Standard. Before a configuration is connected to signal output or input interface for processing system configuration, technician should make sure that the system meets IEC 60601-1-1 Standard.

Staffs that are responsible for connecting the display with system should make sure that installed devices meet IEC 60601-1-1 Standard. If there is any question, please contact with JUSHA Engineering Technology Service Department or local marketing representatives.

JUSHA markets its products through armamentarium manufacturers, distributors and franchisers. Therefore, please consult your seller whether he/she provides relevant maintenance service.

JUSHA will neither take any responsibility nor authorize anyone to take any responsibility for product distribution and its use. Please read carefully the related documents, operation instruction and labels on package before you apply the product so that you can use and maintain the product properly.

Please note that its performance will be affected by system configuration, software, application program and client's data and client's operating control. Though JUSHA product is compatible with many systems, client's specific function might be come true differently. Whether the product is suitable for specific purpose or application program it depends on clients, therefore, JUSHA should not guarantee for it.

JUSHA expressly disclaims all warranties of any kind, whether statutory, express or implied, including, but not limited to, implied warranties of merchantability, fitness for particular purpose and non-infringement. JUSHA hereby explicitly rejects all warranties and state of any kind, any property or extent whether statutory, express or it leads to any laws ,rules, commercial practice, conventions or trade disputes etc.

In no event shall JUSHA and its suppliers/franchisers be liable for any

#### Declarations

special, incidental, punitive, indirect or consequential damages (including, but not limited to, delay deliver, non-delivery, fault items, product design or production manufacture, being unable to use the product and service, loss of business or profits or other reasons, and any responsibility caused by buy or sell, lease, install or use related products, these terms and conditions and related articles of agreement.

The limits in this article and/or exclusions are not necessary suitable for some inadmissible exclusion clause, warranties or limited judicial districts. The maximum extent is permitted by applicable law in named jurisdiction under the circumstance.

JUSHA keeps patents, copyright and its exclusive right and all information in this manual including JUSHA all designs and related materials. Anyone cannot plagiarize JUSHA design or copy its product to sell or use without the company's explicit authority.

#### 9.2 Aftersaleservice declaration

The after-sale warranty is three years from the date of purchase, only if the product has been used with the recommended brightness. We are responsible for the quality problems caused by non-artificial factors and the maintenances are free of charge.

Quality assurance is only for the product that Nanjing Jusha Display Technology Co.,Ltdprovides.Any other third-party equipment problems are beyond the scope of this quality assurance.

#### Note:

The user must contact and get permission from JUSHA before sending back the product for repairs.

To avoid the damage and/or loss during transit, the user must deliver the product in its original package or other adequate package with an equal degree of protection to the local distributor. Meanwhile, user must present proof of the product purchase date.

The user is not allowed to repair the display from anywhere except the authorized after-service spots. The original serial number should not be modified or removed. Don't derogate from requirements of this manual, otherwise it may result in quality assurance failure.

This product provides limited responsibility for quality assurance.

# Declarations

JUSHA isn't responsible directly/indirectly/accidently by user themselves. Users should pay attention to the settings of the operation system and other applications. Above factors will affect the product performance.

Manufacture will provide circuit diagrams, component part lists, descriptions, calibration instructions to assist to SERVICE PERSONEL in parts repair.

# 9.3 Proprietary rights

Nanjing Jusha Display Technology Co., Ltd keeps the copyright of this manual and other related ownership. It is not allowed to copy, use or sell this manual without authorization of Nanjing Jusha Display Technology Co., Ltd.

# ENGLISH

# **10.** Contact information

### Nanjing Jusha Display Technology Co., Ltd.

Address: 8A, Block 1, Nanjing International Service Outsourcing Mansion, No.301 Hanzhongmen Street, Nanjing City, Jiangsu Province, 210036 China

Tel: 0086-25-83305050

0086-25-58783273 Fax:

Free Hotline: 400-820-0556 800-820-0556

Web: www.jusha.com.cn